# **25Live Pro Event Scheduling**

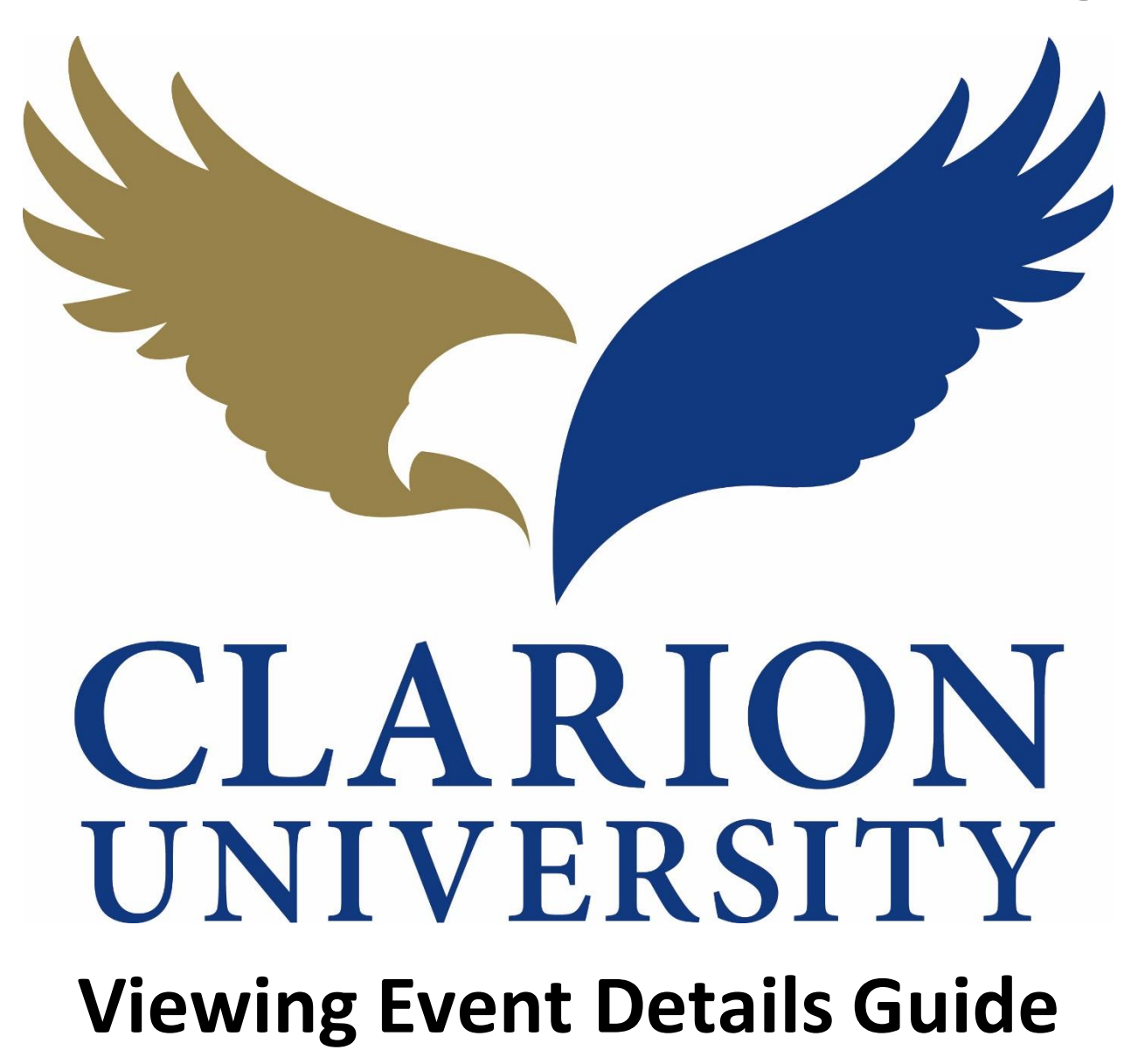

# **25Live Pro Viewing Event Details**

# **Finding the Event to View the Details**

First you will need to find the event that you are looking to view the event details for.

You can find the event by searching for it by the event name or reference number. You can also find the event if you were the scheduler or requestor.

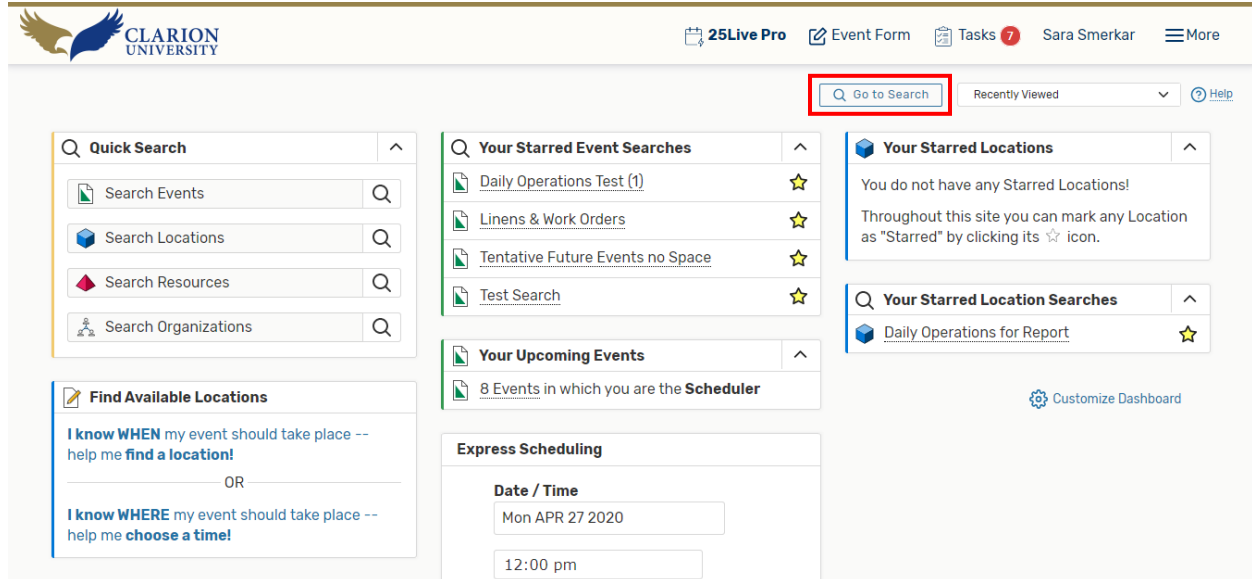

If you want to find it by using the *event name or reference number*, you will need to go to the *searches* page by "clicking *Go to Search*.

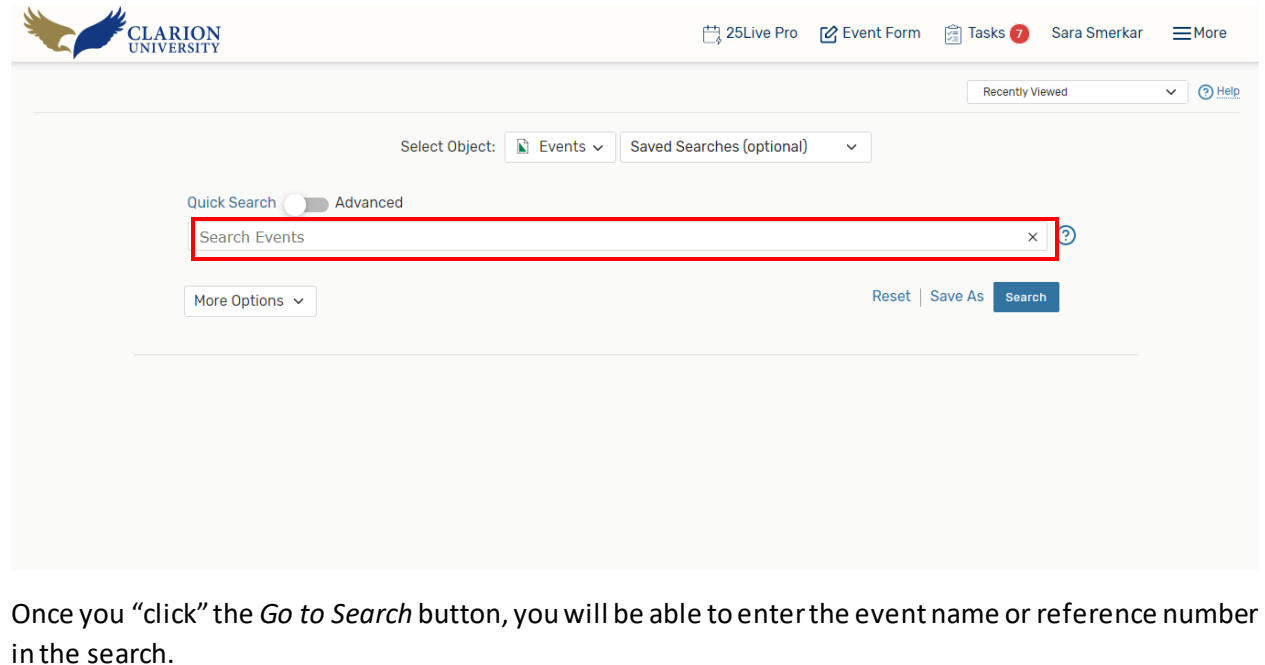

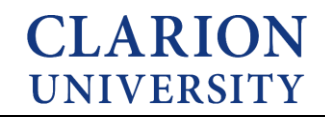

If you are wanting to find the event that you *scheduler or were the requester*for, you can do that by using an element on your dashboard.

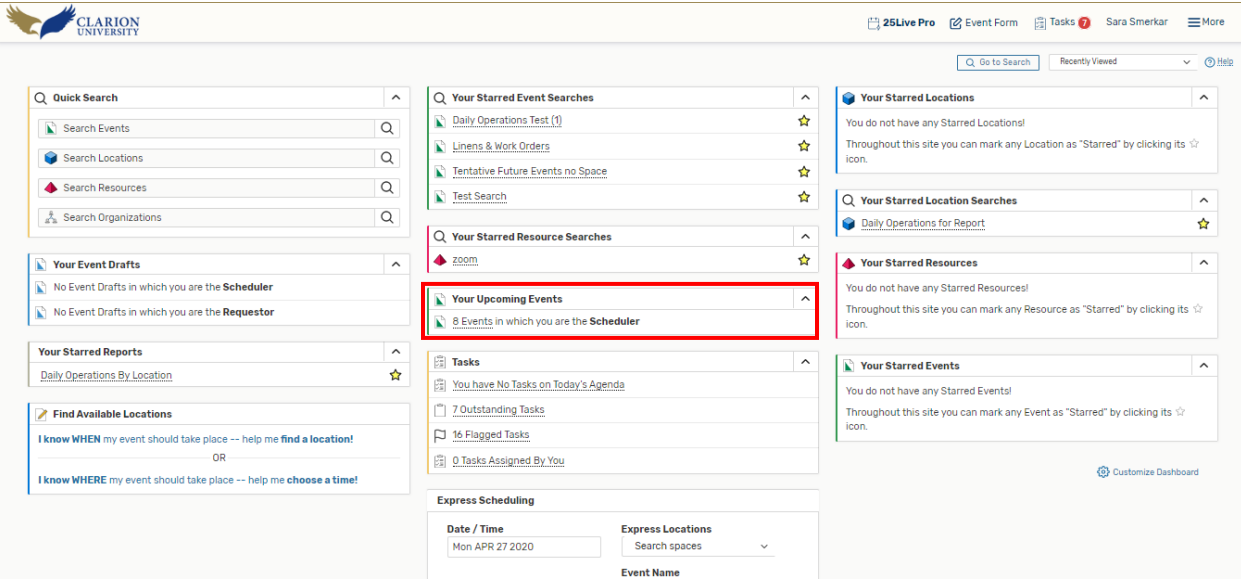

To find the events that you scheduled or requested, you will simply look under the *Your Upcoming Events* element on your dashboard.

You can click that option and the events that you scheduled or requested will appear.

# **Viewing the Event Details**

You will need to go to the event details of the specific event that you are wanting to cancel.

*Under the details tab…*

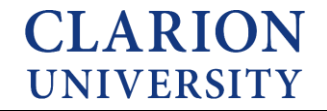

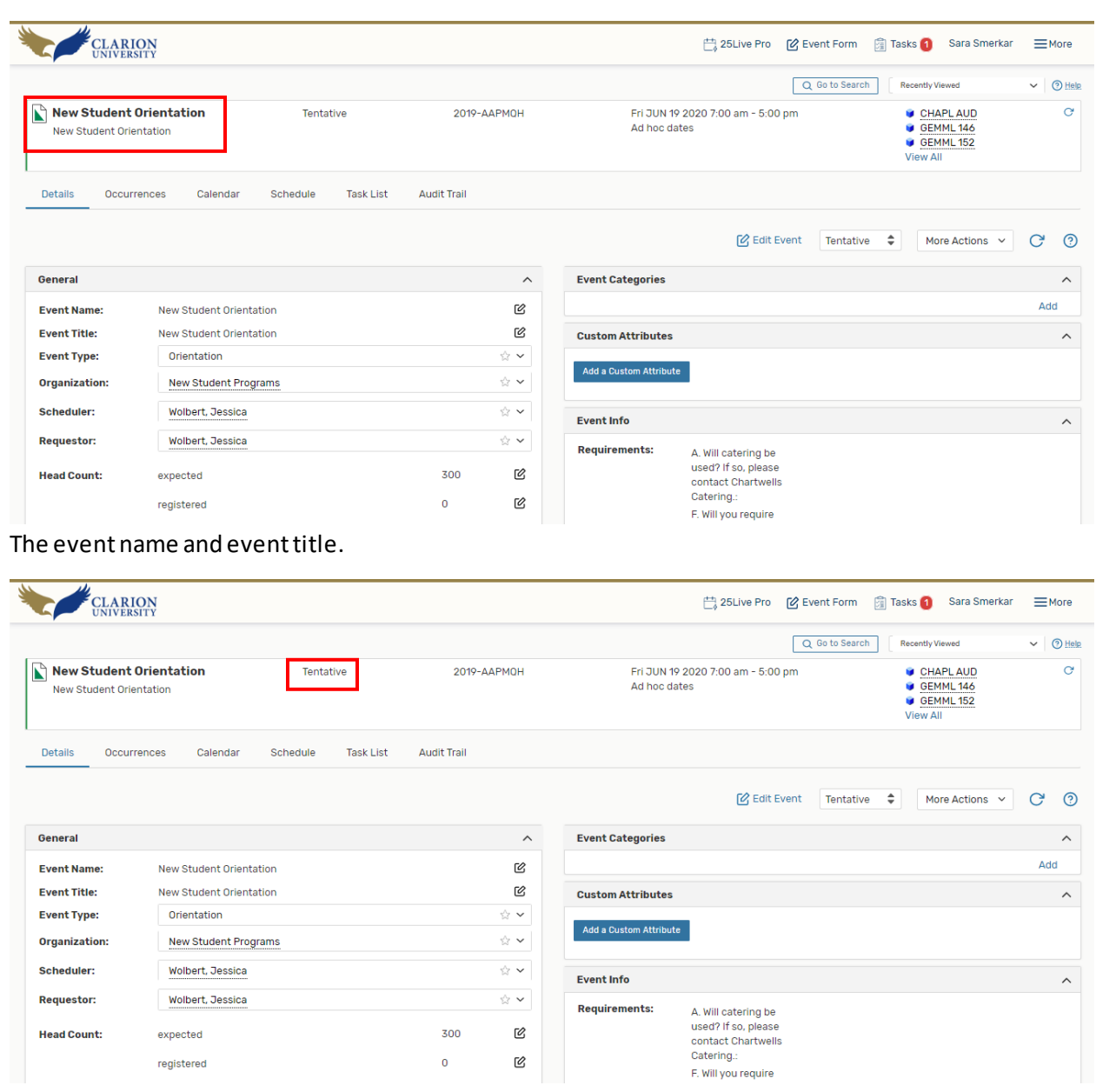

The event state.

 $\operatorname{\mathsf{registered}}$ 

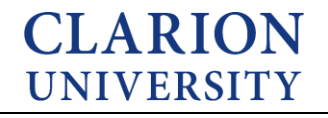

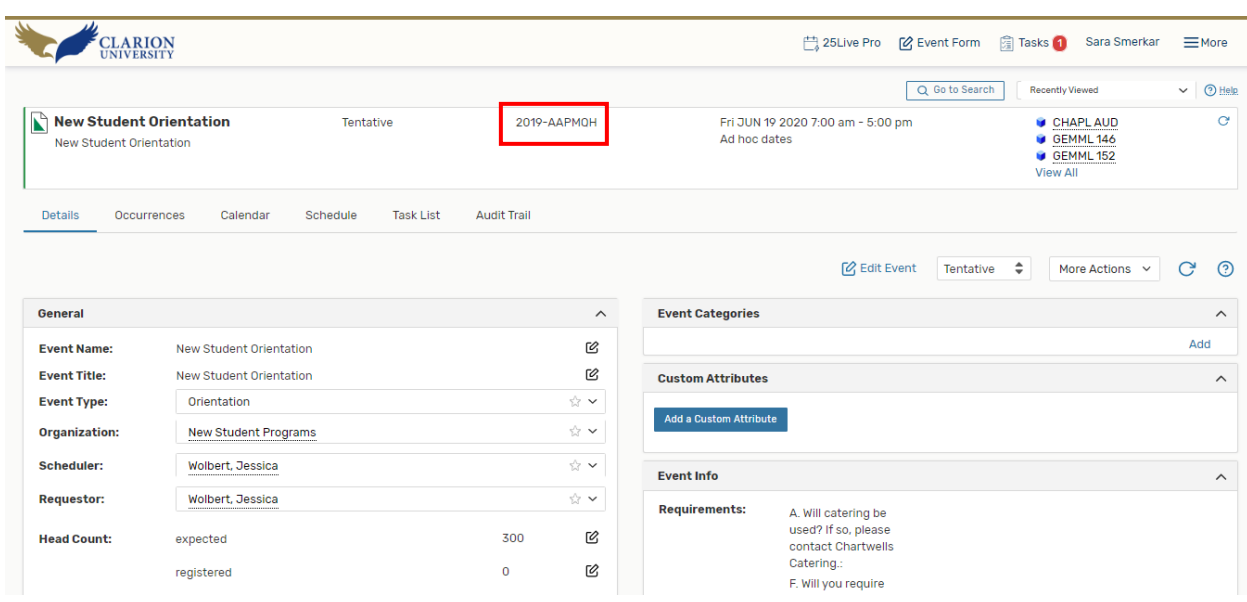

# The event reference number.

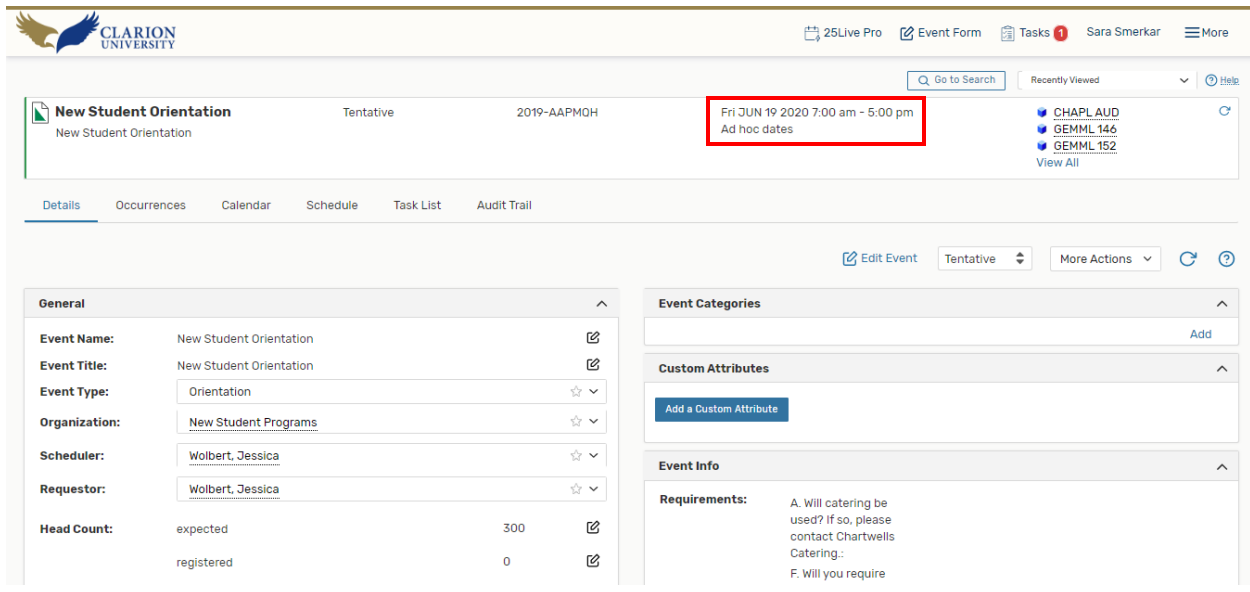

The event date and times.

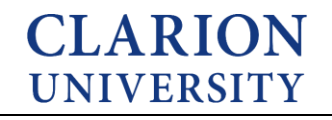

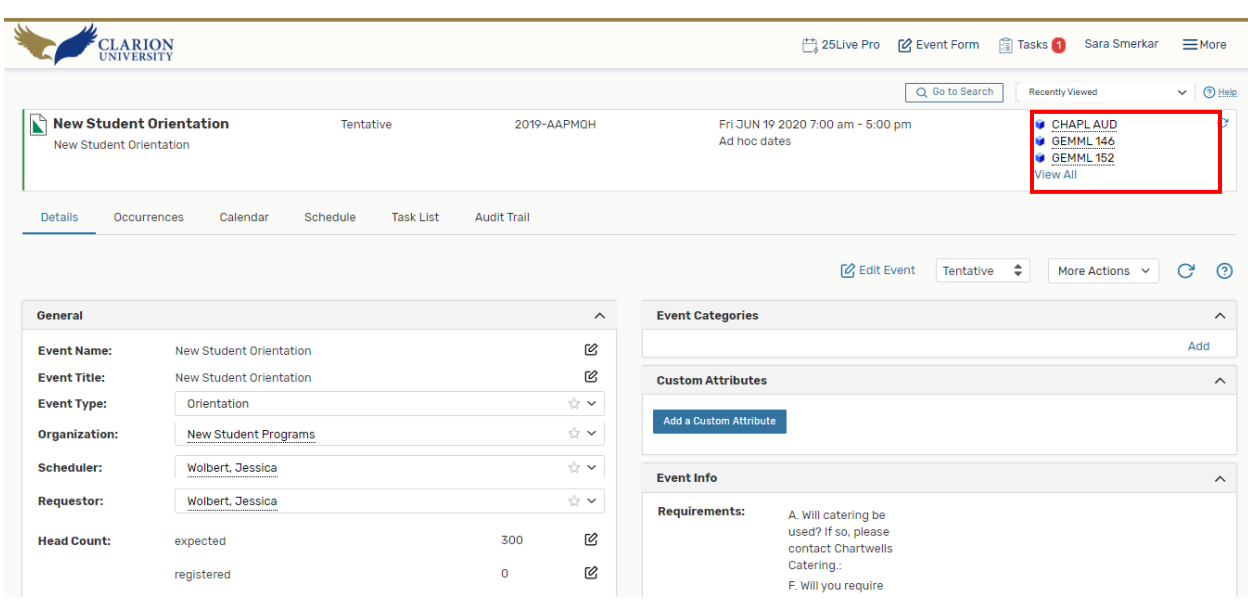

The event locations and resources.

Please note if the location box or resource triangle is grey, it means that it has not been approved yet.

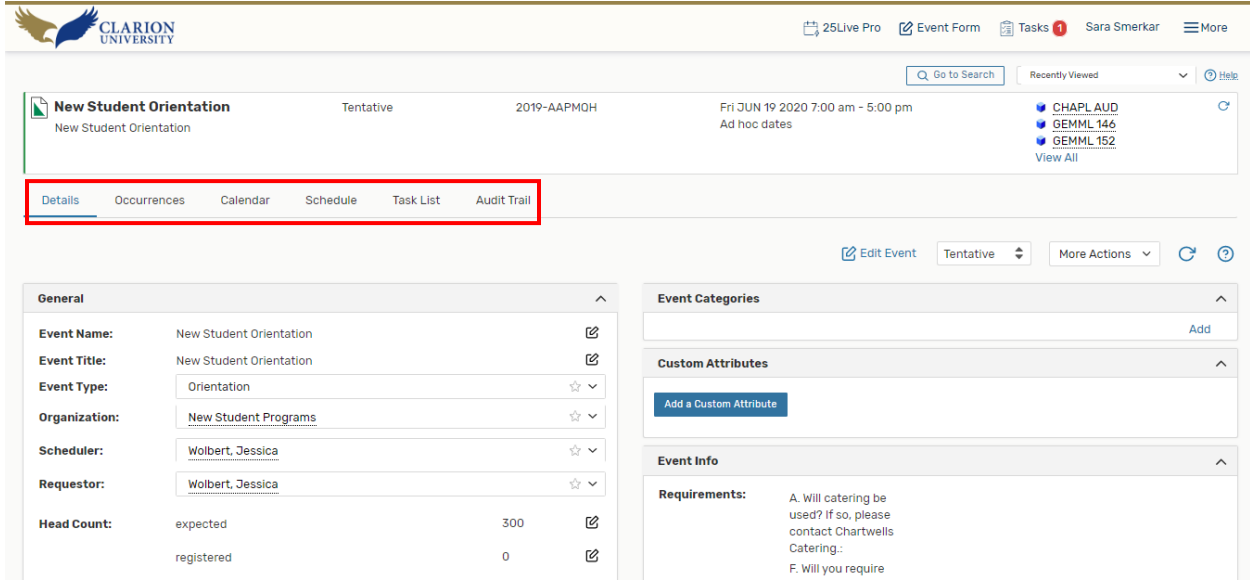

A task bar that allows for you to see more information about your event.

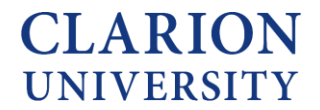

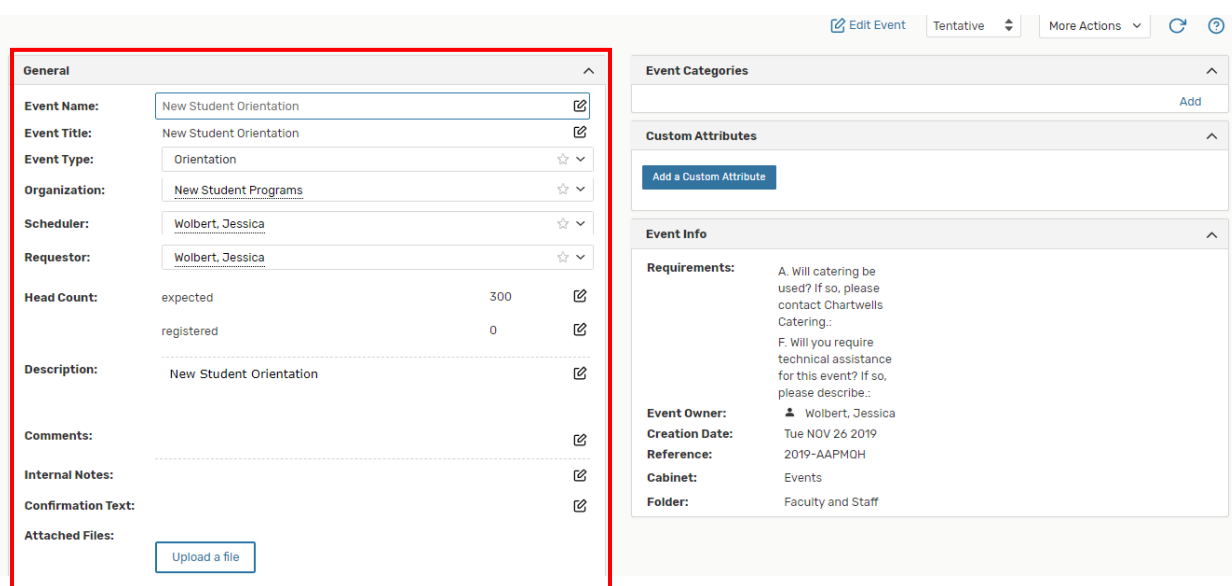

Information about the event. This  $\mathcal{C}$  icon means that you can edit that particular area.

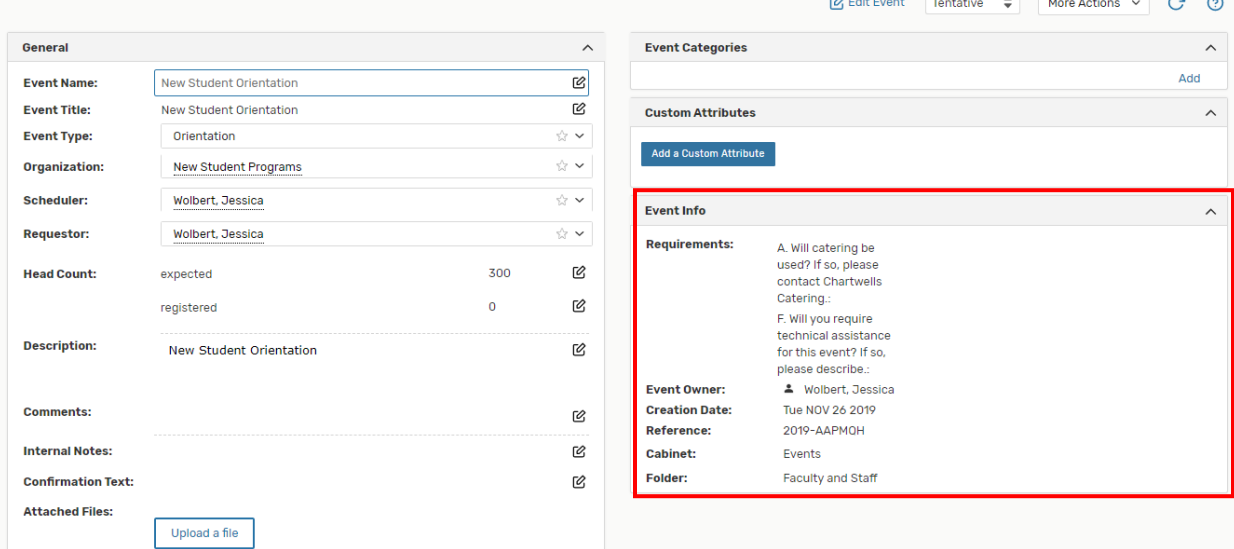

This shows if you "checked" any of the options when you were creating the event.

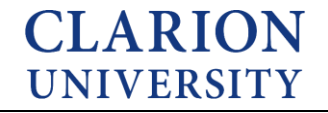

7

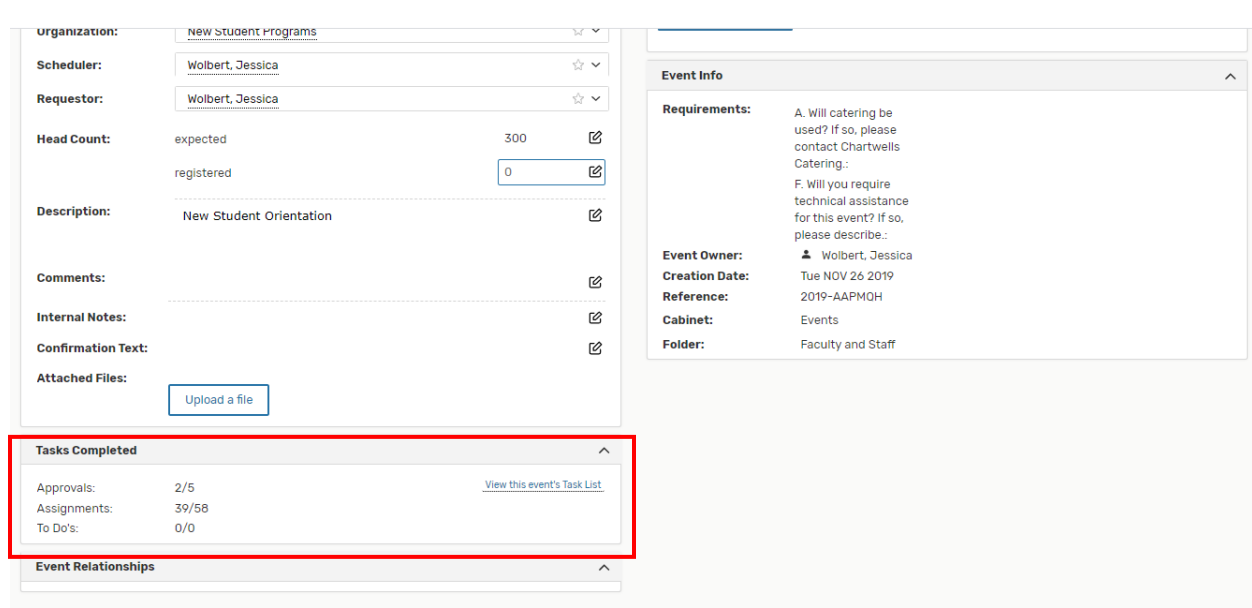

This area shows if you have any tasks that need to be completed.

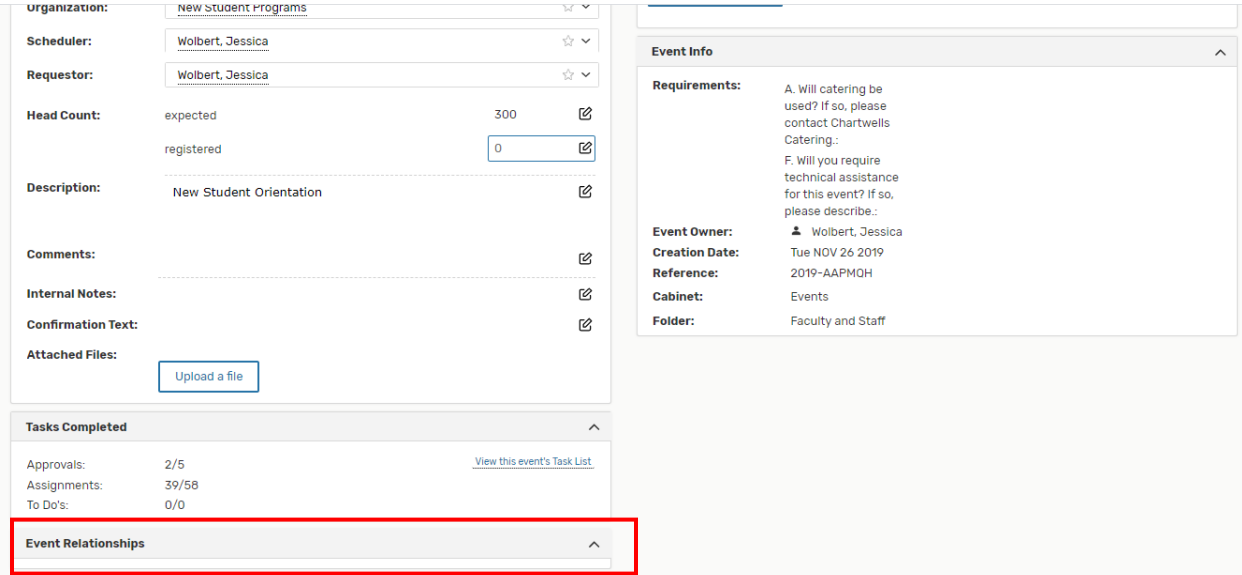

This area shows if this event has any related events.

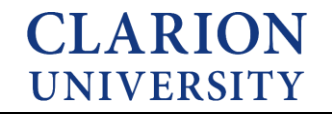

#### *Under the occurrences tab…*

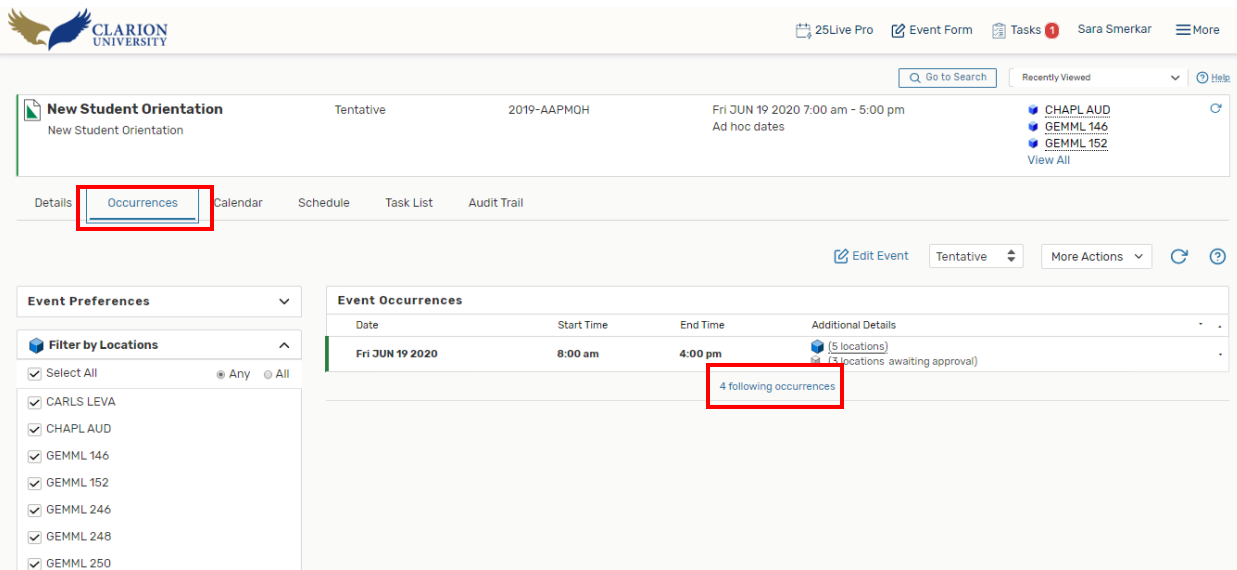

This shows you when and where your event is taking place.

You can expand the following occurrences to see all of the dates.

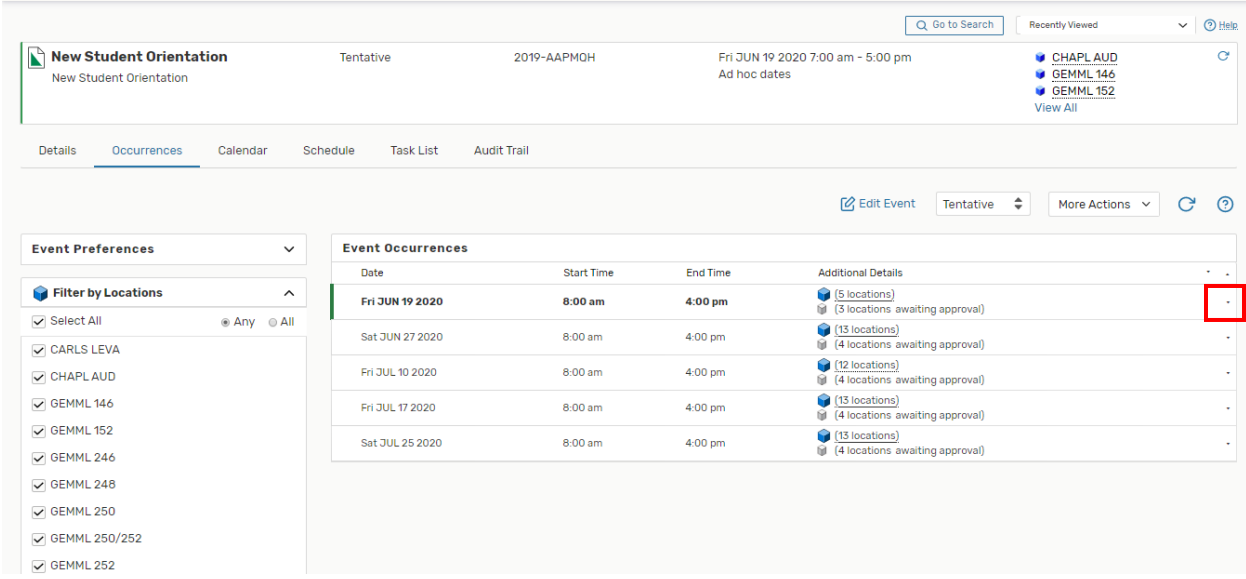

You can continue to expand to view all of the details about the event.

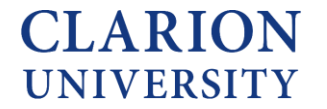

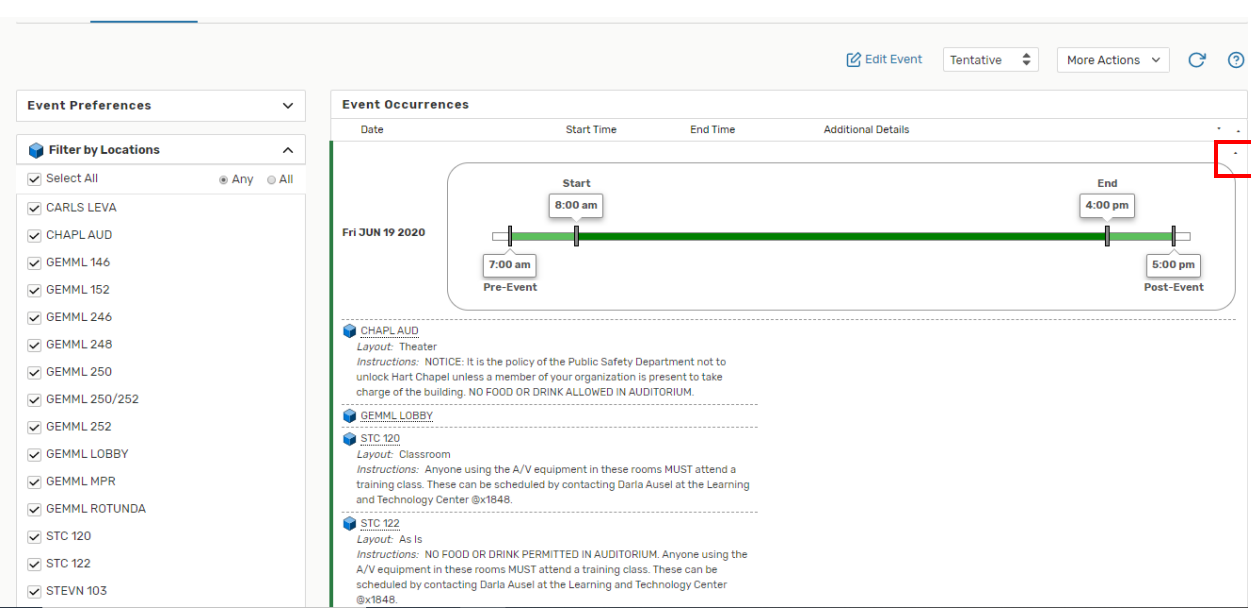

By expanding the one date, you can see more information about that particular date.

# *Under the calendar tab…*

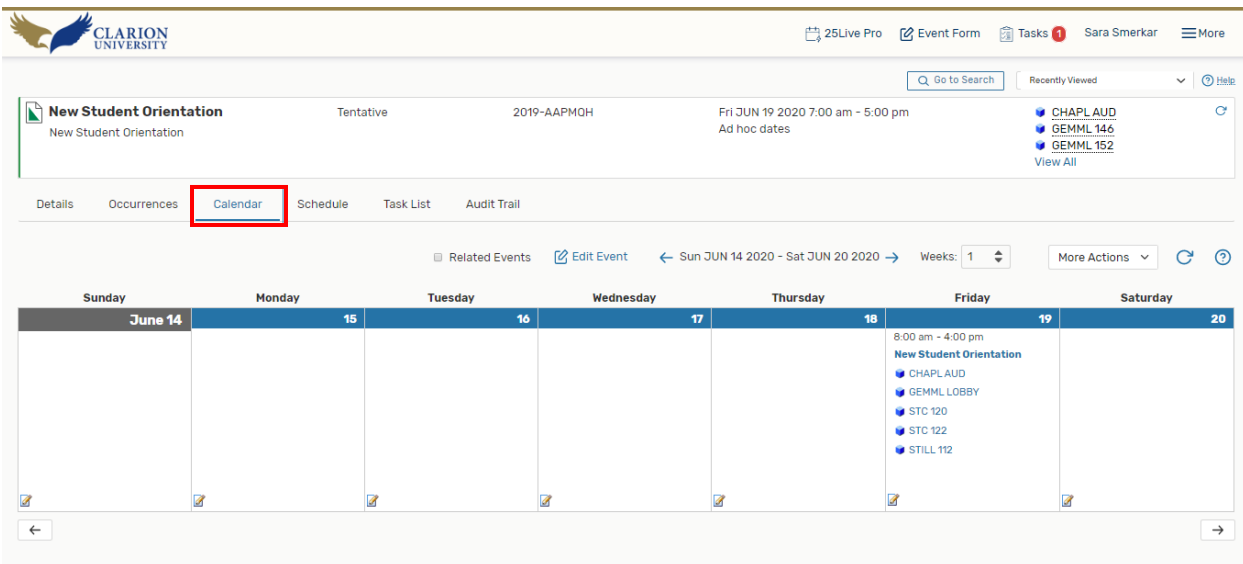

Allows you to view the event occurrences on a calendar view.

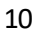

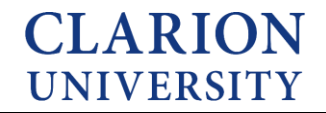

#### *Under the schedule tab…*

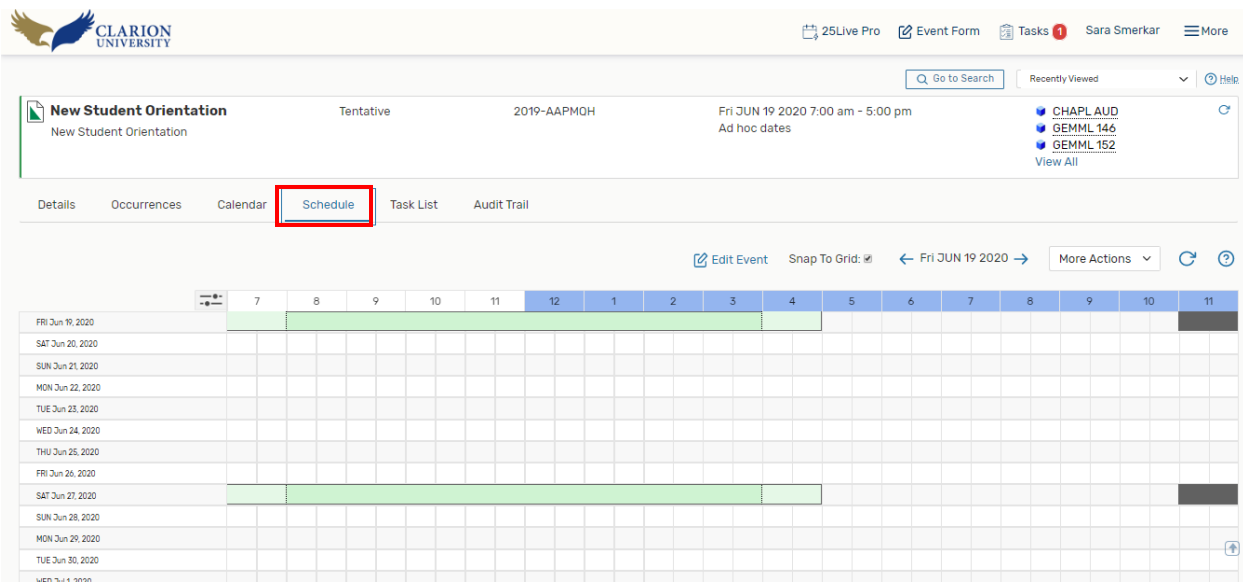

This allows you to view the event in a different way.

#### *Under the task lists tab…*

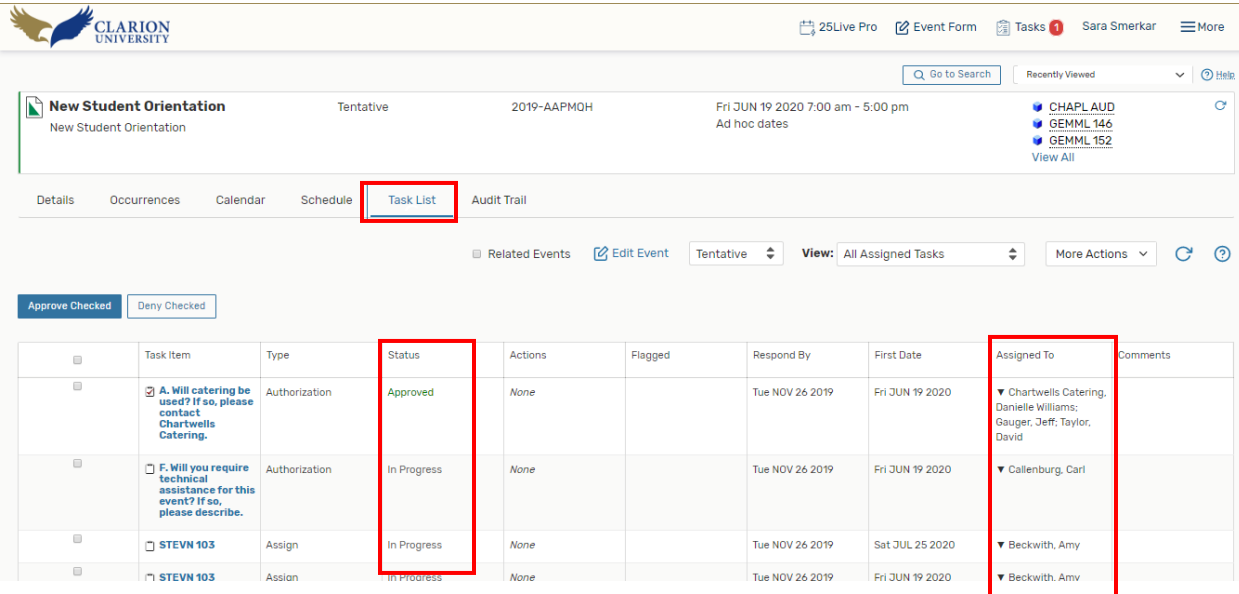

This tab allows you to see who still needs to approve your event.

You can see if your location, resource, etc. was approved by looking at the *status*section. You can also see who needs to approve it, by looking at the *assigned to section*.

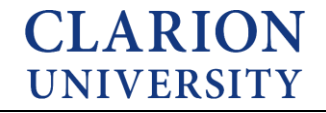

### *Under the audit trail tab…*

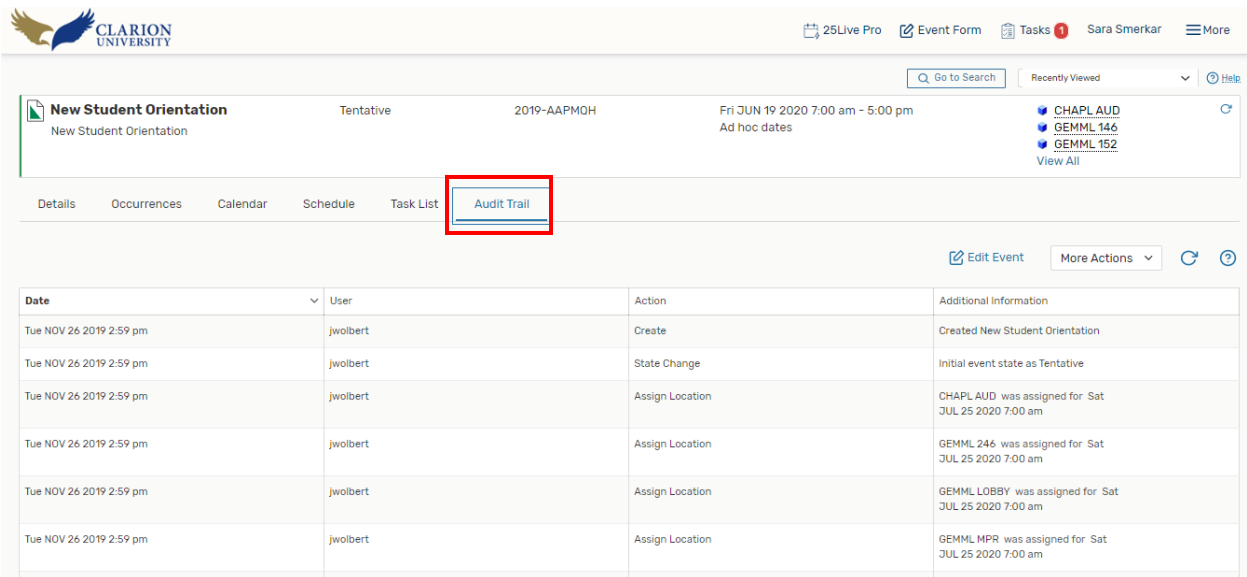

This allows for you to see what changes have been made to the event and when they were done.

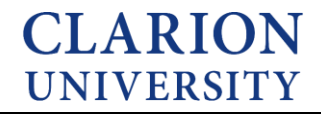